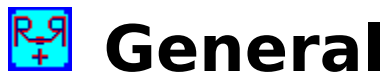

ResDuet+ originally started as a simple two-function Windows utility to restart Windows and to show the available system resources. That is where the name came from ('res'tart and 'res'ources and 'duet' as in two). The '+' was added because of the many additions added to the program.

As many people know, when your Windows system resources get low (usually below 40%), everything in Windows slows down. To get these resources back up, if very few applications are open, you need to restart Windows. ResDuet+ does that and much more.

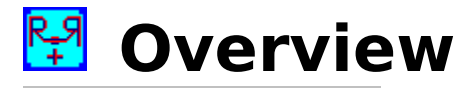

5:23 PM ER 40% ResDuet+ is a small utility that fits in an area of a window's title bar or can be moved anywhere on screen.

The main ResDuet+ panel shows the time on the left side panel and the available system resources on the right side panel. The two buttons in the middle will Exit Windows or Restart Windows.

The File Machine is a mini file manager that is accessed through the ResDuet+ panel and has several file and directory utilities as well as a button pad and button bar for Windows applications and your own files and applications. The middle button pad can also be accessed via the ResDuet+ panel if you only want to open an application that you have added to these buttons.

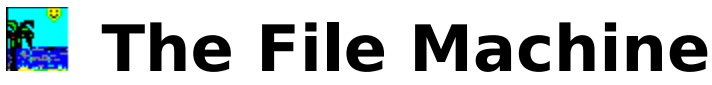

The File Machine is a mini file manager that has several file and directory utilities as well as the button pad and bar to open specific applications and files. Because the ResDuet+ panel can float on top of other windows, access to The File Machine and these other application buttons is quick and easy.

# **Top Buttons**

The first 10 of these buttons are standard Windows applications that you should already be familiar with. When your mouse cursor is above these buttons, the name of the application will show in the status bar at the bottom of The File Machine.

The next button opens the help, information and configuration menu. The last button exits The File Machine.

# **Middle Buttons**

These buttons can be configured to open your specified files and applications. To set these up and add your applications to them, click on the BUTTONS button at the bottom left of The File Machine.

# **Bottom Buttons**

These buttons are used for file and directory utilities.

# **BUTTONS**

#### Add Buttons

            This is used to open the window that will add your files and applications to the middle button pad.

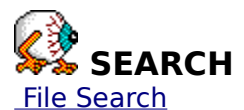

This is used to open the window that will search for a file or group of files based on your search criteria.

 **DELETE**

            This is used to delete files, one at a time. You can also drag a file from the file list box on the right and drop it on this button to open the procedure.

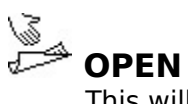

            This will open a selected file from the file list box. Some files (ini, bat, txt...) will be opened in the Windows notepad. Others (exe, com, pif...) will be executed. You can also drag a file and drop it on this button to open it.

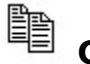

# **COPY**

            This will copy a selected file from the file list box. You will need to enter the full path and file name where you are copying to. You can also drag a file and drop it on this button to start the copy procedure.

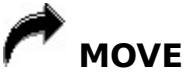

            This will move a selected file from the file list box. You will also need to enter the full path and file name where you are moving to. You can also drag and drop a file on this button to start the move procedure.

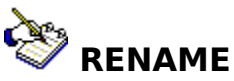

            This will rename a selected file from the file list box. You only need to enter the new name of the file here. You can also drag and drop a file on this button to start the rename procedutre.

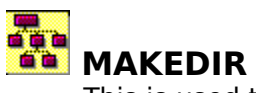

            This is used to create a new directory below the selected and opened directory. You can also remove a selected and empty directory by clicking the "R" button in the MAKEDIR window.

# **ResDuet+ Panel**

**Time Panel** 5:23 PM ER

This panel shows the time but also has other functions.

When you click on the TIME panel with your LEFT mouse button, The File Machine opens

. When you click on the TIME panel with your RIGHT mouse button, the middle button pad from The File Machine appears with the applications that you added to the middle buttons

#### . **Resources Panel** 5:23 PM E R 40%

This panel shows the perdentage of available system resources and also has two other functions.

When you click on this panel with your LEFT mouse button and hold it down, you can move the ResDuet+ panel anywhere on the screen and the new position will be saved.

When you click on this panel with your RIGHT mouse button, the menu will appear with several items to choose. Click on the Configure menu item to change several settings for the ResDuet+ panel.

#### **Exit/Restart Windows** 5:23 PM  $E$ R 40%

The "E" button will exit Windows and the "R" button will restart Windows. Please be sure to close all files before using these. Exit Windows Restart Windows

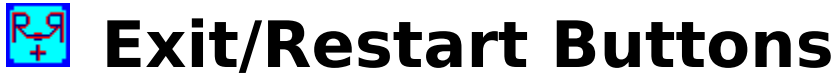

## **Exit Windows**

The "E" button will exit Windows when clicked with the left mouse button. This can be configured in the Configure menu to exit immediately by disabling the warning question box. Please close all open applications first.

To close the ResDuet+ program, click on the E button with your right mouse button.

## **Restart Windows**

The "R" button will restart Windows when clicked with the left mouse button. This can also be configured in the Configure menu to restart immediately when the Disable Exit Warn item is checked on the menu. Please close all open applications first.

To close the ResDuet+ program, click on the R button with your right mouse button.

You restart Windows similarly to exiting Windows except that you do not go back as far as the DOS prompt and will automatically return to Windows.

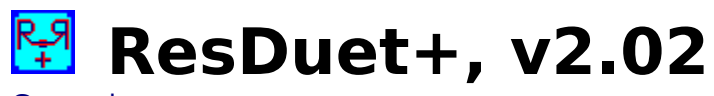

General Overview ResDuet+ Panel Configure The File Machine **Ordering Information Warranty** 

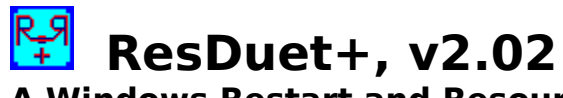

# **A Windows Restart and Resources Utility**

from: Michael Grice                       8234 Excelsior Drive                       Pensacola, Florida 32514

# **Copyright (c) 1993, Michael Grice**

    Portions: Copyright (c) 1993, Microsoft Corp.,                                         Copyright (c) 1993, James Shields,                                         Copyright (c) 1993, Crescent Software, Inc.                                         Copyright (c) 1992, Desaware

PLEASE REGISTER THIS PROGRAM

# **Ordering Information**

To order and register ResDuet+, send a check or money order to: Michael Grice 8234 Excelsior Drive Pensacola, Florida 32514

For current pricing information, please read the included RESDUET.TXT file.

# **Benefits of Registering**

You will receive the most current version of ResDuet+ without the nag screens. You will also receive discounts on future versions of ResDuet+ as well as discounts on other programs written by me.

# **PLEASE REGISTER**

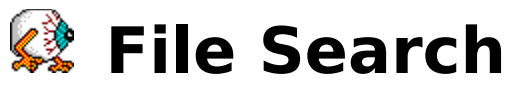

The SEARCH button on The File Machine opens a window that will help you find a specified file or group of files.

Once you have opened this window, you will see the search list (file list) box on the left and the drive and directory boxes on the right with an area to specify the file or file type you want to find (File Info:). Just enter the filename or any part of it with wildcards (\*, ?), select the drive (and directory if possible) and click the search button. In a few seconds (maybe longer) the file or files will be listed in the file list box. You won't be able to open files from here.

To start another search, simply click on the reset button and it will bring you back to the first search screen. You can also cancel the search in progress if you choose.

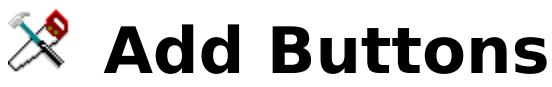

The BUTTONS button on The File Machine opens a window that will help you add your own files and applications to the 20 middle buttons.

Once you have opened this window, you will see a small button pad with 20 small buttons on it that coincides with the middle buttons on The File Machine.

There is also a BROWSE button to search your drives and directories for an application file to add to a button. Once you have selected a file from here, it will enter the entire path to the FILE PATH box. Or, you can enter the file path in the box manually.

After your file is selected, you can click on the FILE ICON button to show the icon that comes with the selected application file. This will be shown below the ICON button. If you want to choose a different icon, click on the ICON button to find the path to the icon you want and it then will be entered in the ICON PATH box. Or, you can enter the icon path in the box manually.

Once this has been done, select the button that coincides with the button's position on The File Machine that you want and click it. This will then transfer the file path and icon information to The File Machine and you're ready to go.

The icons from the applications (FILE ICON) will be saved to a pict#.bmp file in the same directory as the main ResDuet+ file (resduet.exe). This information will also be transferred to the resduet2.ini file in your Windows directory. If you move the picture files, you must make the necessary path changes in the resduet2.ini file also (for the pictures only).             

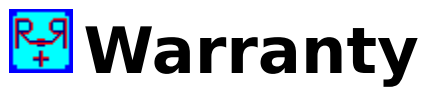

There are NO warranties, expressed OR implied, with this software program.

#### The author is in NO WAY RESPONSIBLE FOR ANY DAMAGE OF

ANY KIND, INCLUDING MENTAL, PHYSICAL, MONETARY, ETC., TO THE USER OR COMPUTER OR PETS OR NEIGHBORS OR SPOUSES.

### **USE AT YOUR OWN RISK.**

This program has been thoroughly tested and (except for minor bugs that may show up on certain systems) should cause no problems.

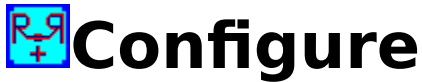

## **ResDuet+ Position**

This menu item will open a window with scroll bars to position the  $ResDue  $\pm$  panel anywhere$ on your screen.

The TOP button moves it to the top right of the screen and the BOTTOM button moves it to the bottom right of the screen.

The SAVE button will save whatever position you move it to.

An easier way to move and position the ResDuet+ panel is to click and hold down your left mouse button on the resources panel and drag it wherever you want it. It will automatically be saved where you leave it.

### **Disable ResDuet+ On Top**

The ResDuet+ panel is set to float on top of other windows. Occasionally (or possibly permanently) you may want to change this. By clicking on this menu item, the float feature will be disabled. Also, sometimes if other windows with the float-on-top feature are opened, it may disable the float for ResDuet+. To get it back, just click to disable it then close the menu then re-open it and click to enable it again.       

### **Disable Exit Warn**

When you click on the "E" or "R" buttons to exit or restart Windows, you will get a message box asking if you are sure you want to do this then you click again to answer. This menu item will disable those message boxes so that when you click on these buttons, you will exit or restart Windows immediately. Be sure to close any open files before using these buttons.

#### **Sounds**

Included with the ResDuet $+$  program is a zipped file with several voice sounds on it for many of the commands in this program. If you have a sound card and want to use these sounds, unzip these files into the same directory as the main ResDuet+ program file (resduet.exe). Then select this menu item to activate the sounds with either a male or female voice (or none).

Using the sound files will slow some of the enter and exit functions that these sounds are attached to.